# Substitute Quick Help Using the Projector For lessons that have accompanying presentation

# Logging In

 From the main office you'll receive a school pass on a lanyard. Also on the lanyard will be your username and password for the day. **Bassett Elementary School** 

2155 Bassett Rd, Westlake, OH 44145 For Main Office, dial ext. 6330 **April Substitute Account Information** Username: BASUB Password: LBCLIN Domain: WLAKE Password is case-sensitive

Notes:

- This password changes throughout the year
- Do not share this password with anyone for any reason

# Logging into the system

- When you're at a computer, hold the ctrl and alt keys while pressing the *delete* key once and releasing it.
- Log in as a sub using only the username and password on your lanyard
- The password is case-sensitive (using capitals where indicated)
- When you're done using a computer, please log off, even if you're leaving the room for a period (i.e. Lunch)

# Logging off a computer

- Go to Start / shutdown
- Choose Log off from the drop down

# Electronic files from teacher

- Double-click My Documents on the desktop
- You will see a list of teacher names. Navi- My Documents gate name of the teacher for whom you're

 subbing. Double-click the folder. This is where you will find files associated with the day's lessons . They could include lesson plans, notes, PowerPoint presentations, Promethean files, Notebook files, etc. Please carefully read all instructions from the teacher.

files such as Promethean, Notebook, and Power-Point, you will need to operate the classroom projector. Most classrooms have ceiling mounted projectors that operate as described below. If the following directions aren't successful, please see a teacher in adjacent classroom.

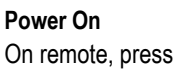

#### Power Off

On remote, press the Standby button twice. Note that when you turn off the projector in this way, to turn it back on, you must wait until the green light on the

 projector stops blinking. If you press Standby only once, it will not turn off.

#### To get a black screen without turning the projector off:

On remote, press the AV Mute. Click it once more to AV MUTE get the screen back

#### Can't see computer screen?

On remote, press the computer button.

## To see video screen

<sup>[00]</sup> 4-1 Lesson Plans

science

[4] 4-1 substitute plans

Other notes:

If you're using a DVD or VCR, on remote press the video button

• Do not delete any items from the folder.

• You do not have access to school email

files or instructions

Let the office know of any problems you have with

2.024 KB Notebook File

10 KB Microsoft Office Wo...

15 KB Microsoft Office Wo...

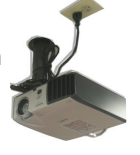

# Sound

 Speakers are different in various rooms / buildings. Sound will be coming out of ceiling speakers or computer speakers. If possible, please check sound volume before class starts.

#### Computer speakers

Most classrooms in the district have speakers attached to their computers.

Control the volume in 2 places—on the speakers them-

selves and also in the system tray (bottom right of your computer screen).

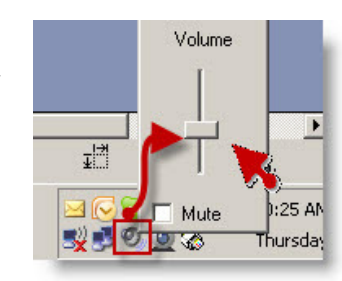

If you are still having trouble with volume, check that the wire from the stand-alone speakers is plugged into the back of the computer. The wire from the speakers with a mint green plug on the end should be inserted in the mint green port at the back of the computer.

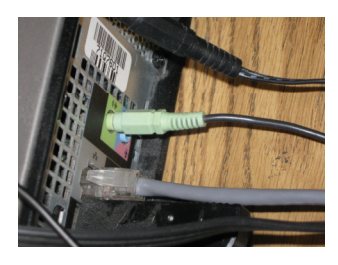

### Ceiling speakers

One or two classrooms have a wall mounted volume control. IIf you are in one of those classrooms, you will see a switch, like the one below, to toggle between computer and video (DVD or VCR) sources

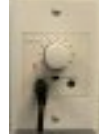

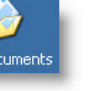

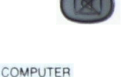

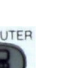